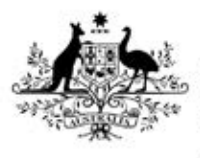

**Australian Government** 

**Department of Health** Therapeutic Goods Administration

# Updating an existing Class 1-3 inhouse IVD notification

How to navigate the online portal to create a new notification form for editing and submission

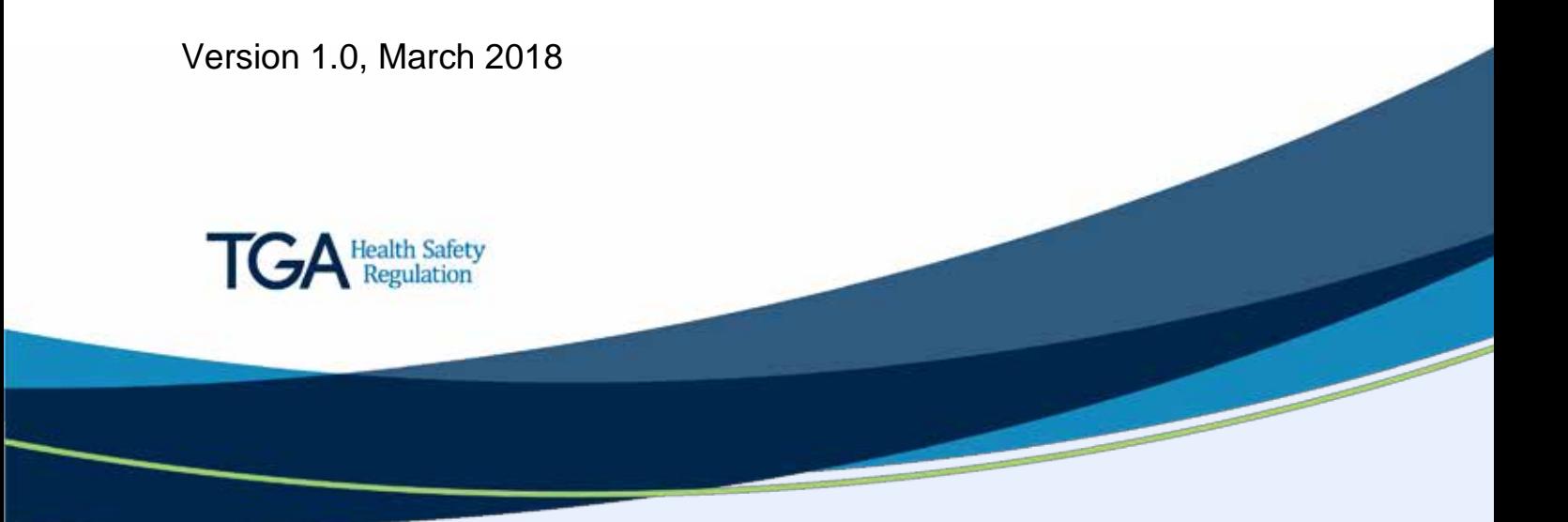

#### **Copyright**

#### © Commonwealth of Australia 2018

This work is copyright. You may reproduce the whole or part of this work in unaltered form for your own personal use or, if you are part of an organisation, for internal use within your organisation, but only if you or your organisation do not use the reproduction for any commercial purpose and retain this copyright notice and all disclaimer notices as part of that reproduction. Apart from rights to use as permitted by the *Copyright Act 1968* or allowed by this copyright notice, all other rights are reserved and you are not allowed to reproduce the whole or any part of this work in any way (electronic or otherwise) without first being given specific written permission from the Commonwealth to do so. Requests and inquiries concerning reproduction and rights are to be sent to the TGA Copyright Officer, Therapeutic Goods Administration, PO Box 100, Woden ACT 2606 or emailed to [<tga.copyright@tga.gov.au>](mailto:tga.copyright@tga.gov.au).

### **Contents**

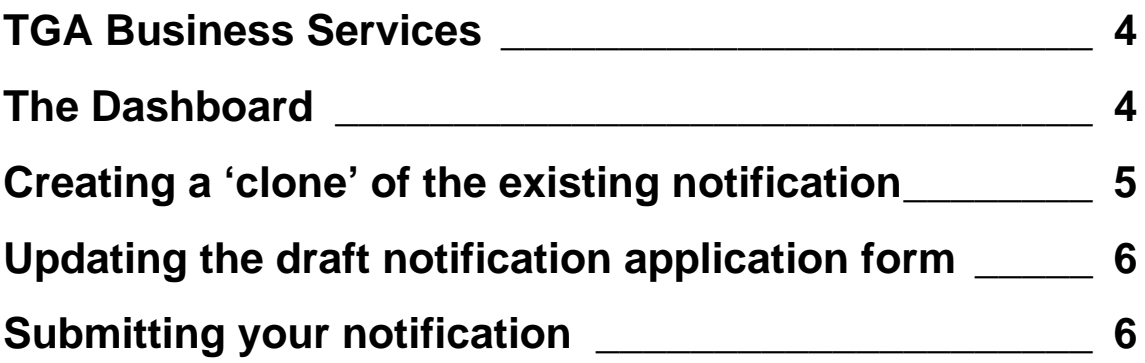

This guidance is for sponsors who are seeking to update their existing Class 1-3 in-house IVD notification which has been lodged with the TGA. Once any edits have been made to the form, it can then be submitted to become your current Class 1-3 in-house IVD notification.

### <span id="page-3-0"></span>**TGA Business Services**

To vary the existing notification, you will need to login to the TGA Business Services portal.

- For help using TGA Business Services, including resetting your password, go to [TGA](https://www.tga.gov.au/tga-business-services-how-use-site)  [Business Services – how to use this site.](https://www.tga.gov.au/tga-business-services-how-use-site)
- If you are experiencing issues with TGA Business Services site, please email [ebs@health.gov.au](mailto:ebs@health.gov.au) or contact them on 1800 010 624.

#### <span id="page-3-1"></span>**The Dashboard**

Once you have logged in the portal, the dashboard will appear. At the top of the page there are three main menus: **Application**; **Documents**; and **Your TGA**. If you have a financial role, there is an additional **Financials** menu.

1. To access your existing notification, select the **Your TGA** menu.

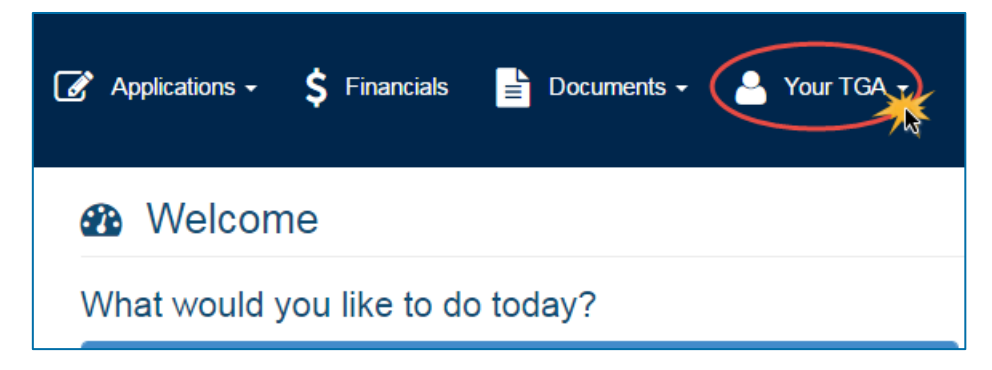

2. From the drop down menu, select **Class 1-3 In-house IVD Notifications**.

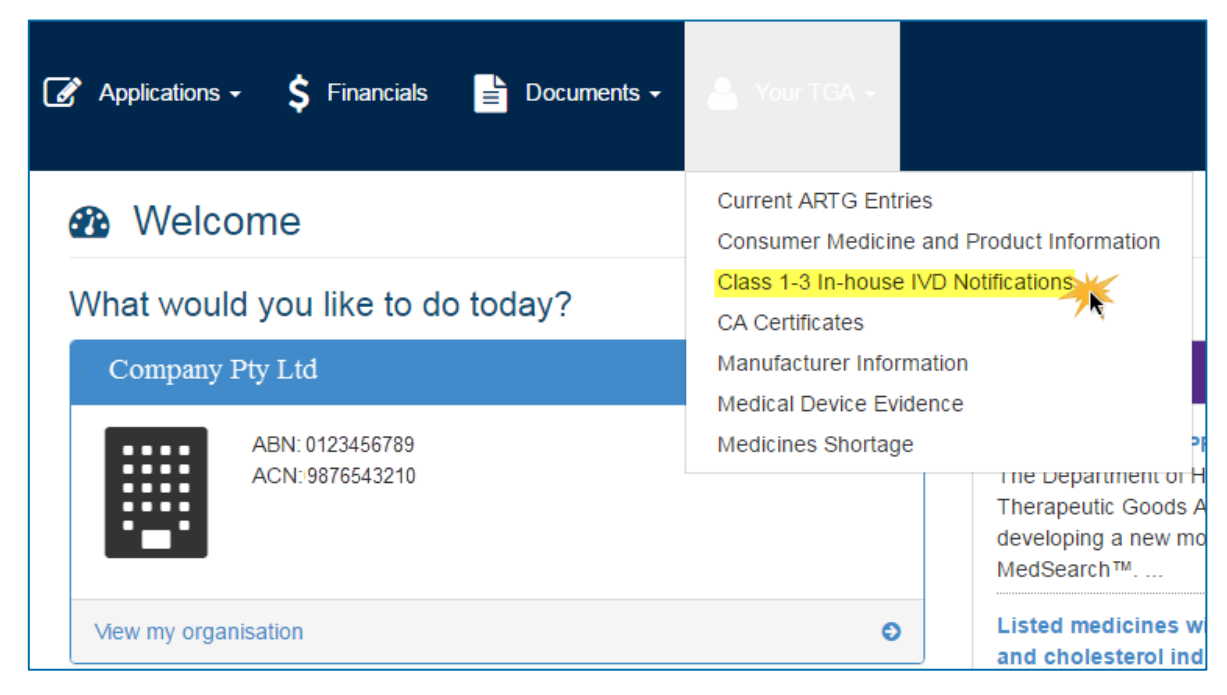

3. A list of all accepted notifications will appear within the user portal page.

#### <span id="page-4-0"></span>**Creating a 'clone' of the existing notification**

1. Find the notification that you wish to update. Click on the small grey, down pointing **arrow** icon that is located to the left of the notification identifier.

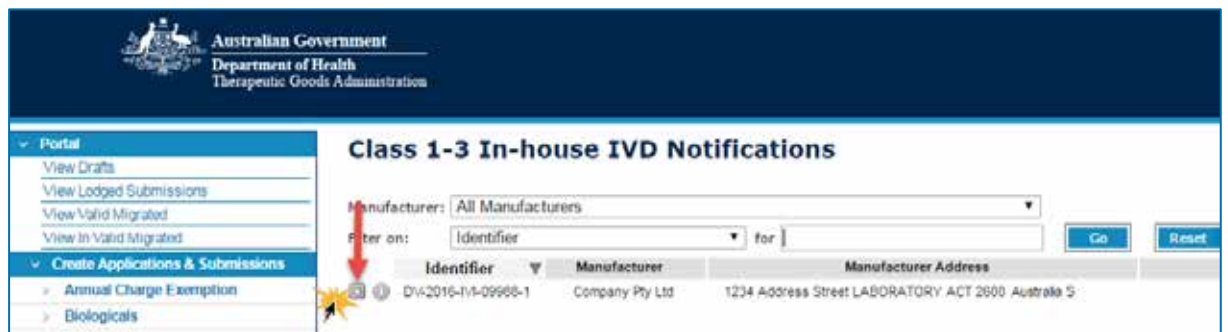

2. From the drop down menu, select **Create Variation**.

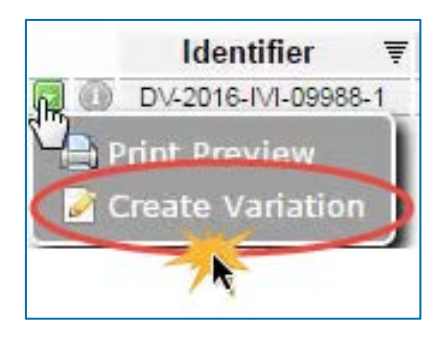

3. When the pop up box appears, click **OK** to initiate the cloning process. This may take some time.

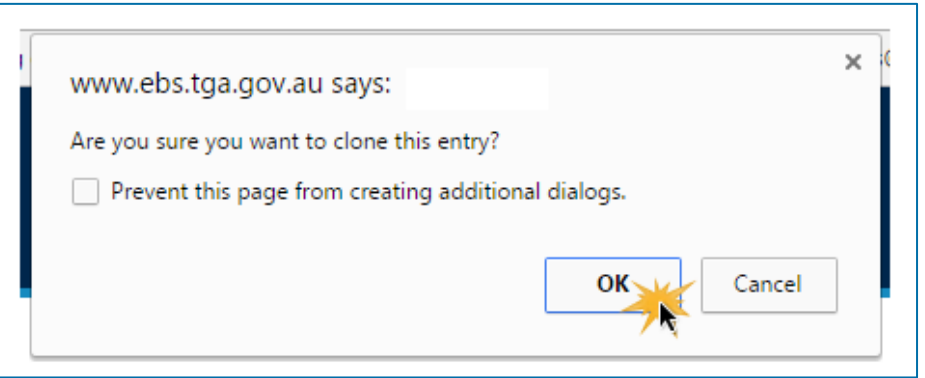

4. An additional pop up box (see below) will appear, informing that the new notification application from has been created. Click **OK** to close the box.

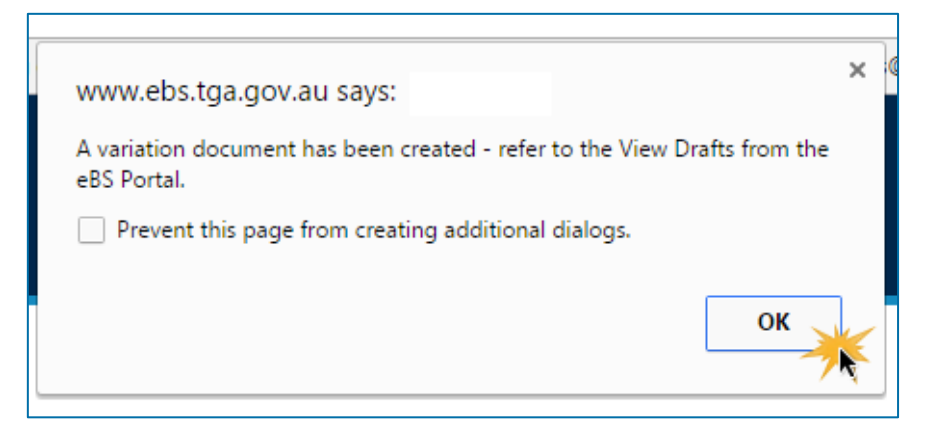

5. Within the portal toolbar on the left hand side of the page, click on **View Drafts** (Step 1 in the picture below) to pull up all draft applications.

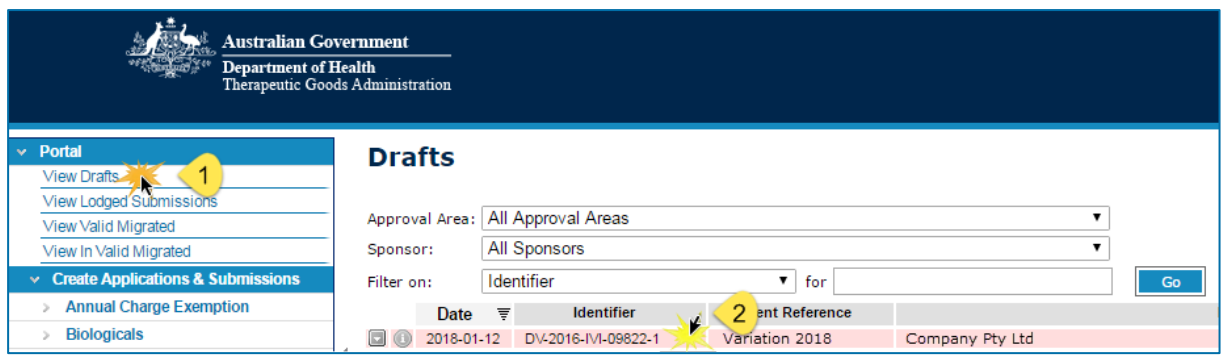

6. Click on the newly created draft notification (step 2 in the above picture) to open the form. Note that it will keep the original notification application identifier number.

#### <span id="page-5-0"></span>**Updating the draft notification application form**

As the new draft notification form is a 'clone' of the existing notification, all details within the form will reflect the original notification, except for any attached documents – original attachments will not appear within the form.

7. To amend any or all details in the form, please refer to **Steps 3 to 13** of the [Class 1-3 in](https://www.tga.gov.au/class-1-3-house-ivds-using-online-application-form)[house IVDs: using the online application form guidance](https://www.tga.gov.au/class-1-3-house-ivds-using-online-application-form) available on the TGA website.

At any stage you can save the notification form to your drafts by clicking the **Save** button at either the top or the bottom of the page.

### <span id="page-5-1"></span>**Submitting your notification**

8. Read the **Certification** at the end of page and select **Yes** if you agree.

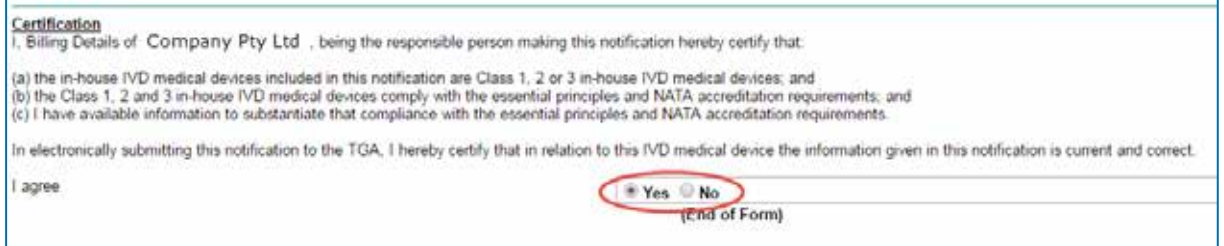

You will have to agree to the certification in order to submit your notification.

Note: Compliance with the NPAAC standard, *Requirements for the development and use of inhouse in vitro diagnostic medical devices (IVDs)*, will be taken as compliance with the relevant essential principles for the safety and performance of a Class 1-3 in-house IVD medical device. 9. Click the **Validate** button at the bottom of the screen. This will run a check to see whether all mandatory questions have been answered.

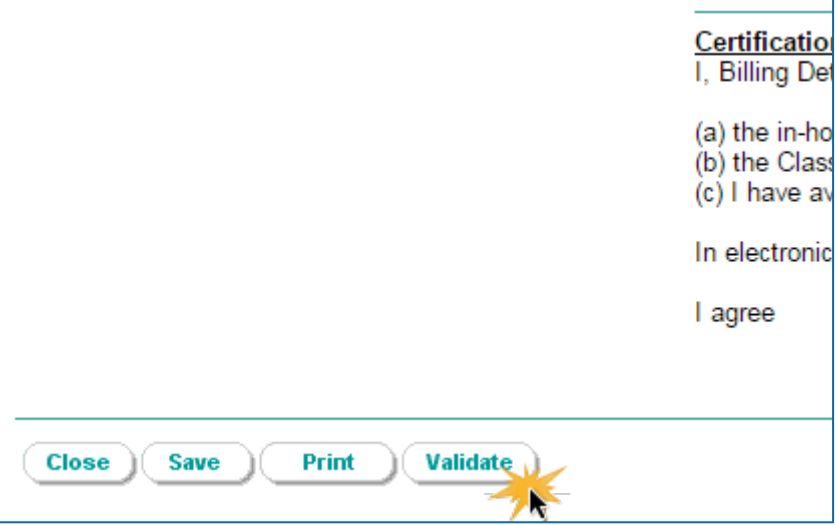

Once the validation is complete, only someone with the submitter role can submit the application.

- 10. If you only have drafter rights there will be no **Submit** button at either the top or bottom of your screen. Click the **Save** button at either the top or bottom of the screen. Ask a person in your organisation that has submitter rights to verify the application and submit.
- 11. If you do have a submitter role click on the **Submit** button at either the top or the bottom of the screen.

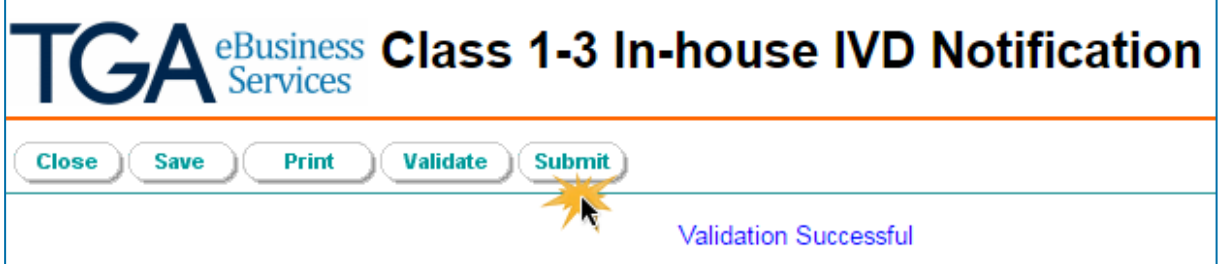

We will only process your notification once we have received payment. When you submit the notification, an invoice will be automatically generated and will be visible if you have the financial role. Please note, we will not send you a paper copy of the invoice by post.

## **Version history**

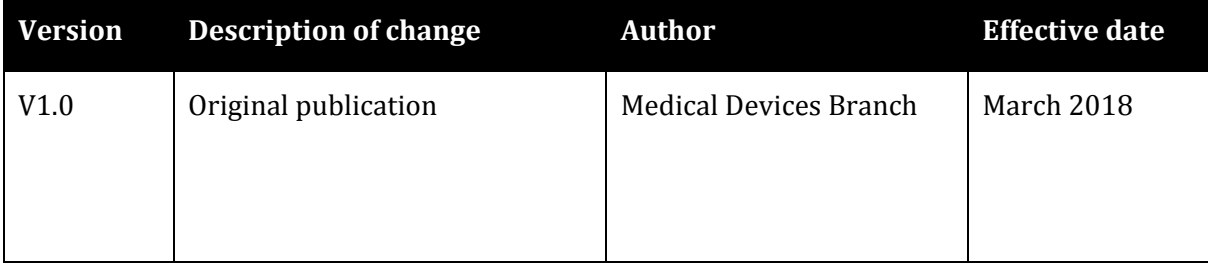

#### **Therapeutic Goods Administration**

PO Box 100 Woden ACT 2606 Australia Email[: info@tga.gov.au](mailto:info@tga.gov.au) Phone: 1800 020 653 Fax: 02 6203 1605 **[https://www.tga.gov.au](https://www.tga.gov.au/)**

Reference/Publication #